# **Практические задания**

**Задание 1. Использование инструмента выделения «Лассо".**

**1. Откройте рисунок в программе Photoshop.**

**2. Выберите инструмент выделения «Лассо» и выделите птицу на фотографии.** 

**3. Выполните команду Редактирование / Скопировать.** 

**4. Создайте новый файл с прозрачным фоном и вставьте туда скопированное изображение (Редактирование/ Вклеить) 5. Сохраните новый портрет на диске.**

**6. Вставьте обе фотографии в свою презентацию, назвав слайд «Задание 1»**

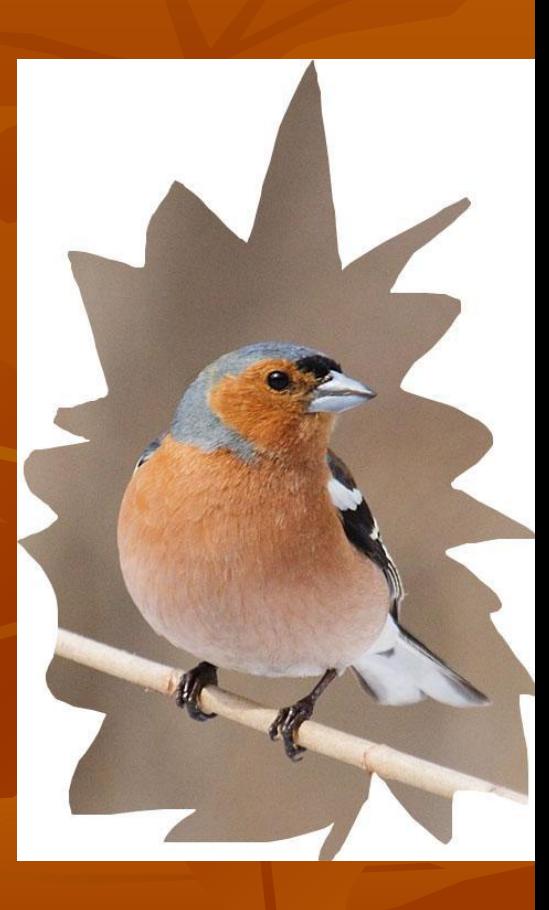

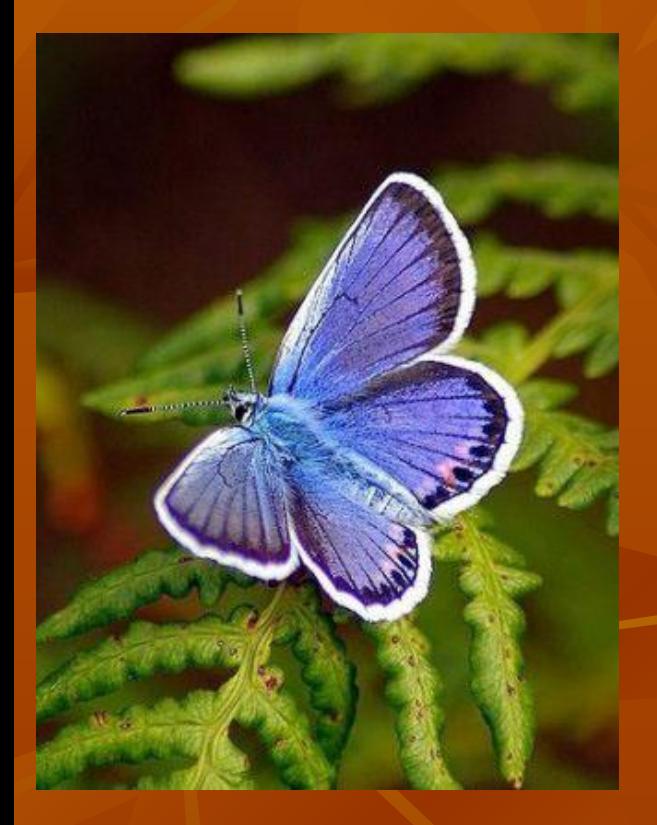

**Задание 2. Использование инструмента выделения "магнитное лассо".** 

- **1. Откройте рисунок в программе Photoshop.**
- **2. Выберите инструмент выделения «Магнитное лассо» и обведите им контур бабочки.**

 **3. Выполните команду Редактирование / Скопировать.** 

**4. Создайте новый файл с прозрачным фоном и вставьте туда скопированное изображение (Редактирование/ Вклеить)**

**5. Сохраните новое изображение на диске в форматах jpg, gif и** png.

**6. Вставьте все четыре фотографии в свою презентацию на цветной фон слайда, назвав слайд «Задание 2»**

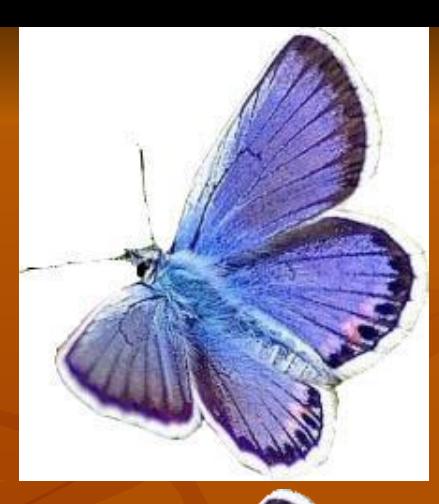

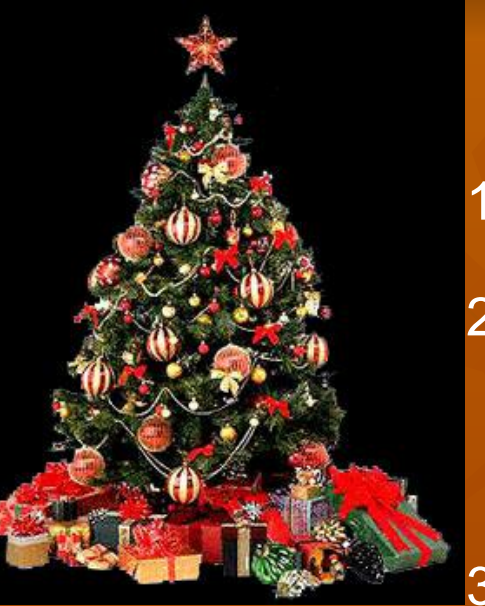

# Задание 3. Использование инструмента выделения «Волшебная палочка".

- 1. Откройте рисунок в программе Photoshop.
- 2. Выберите инструмент «Волшебная палочка» и щелкните по фону. Вы увидите, что выделился весь чёрный фон (палочка выделила все смежные области чёрного цвета).
- 3. Зайдите в меню Слой/ Новый/ Из заднего плана, нажмите «да». В палитре слоёв «задний план» («фон») преобразуется в «Слой 0».
- 4. Выполните команду Редактирование / Очистить (или нажмите клавишу Deletе). Черный фон будет удален.
- 5. Сохраните новый портрет на диске в форматах jpg, gif и png.
- 6. Вставьте все три фотографии в свою презентацию на цветной фон слайда, назвав слайд «Задание 3»

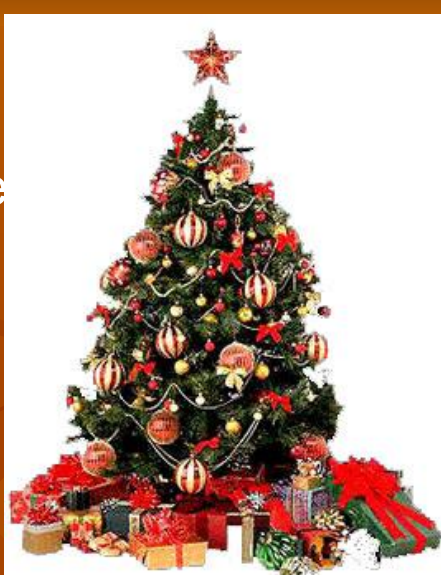

**Задание 4. Применение разворота изображения на 180 градусов Воспользуйтесь меню: Изображение/ Повернуть Холст/ Отразить холст по горизонтали Вставьте обе фотографии в свою презентацию, назвав слайд «Задание 4».**

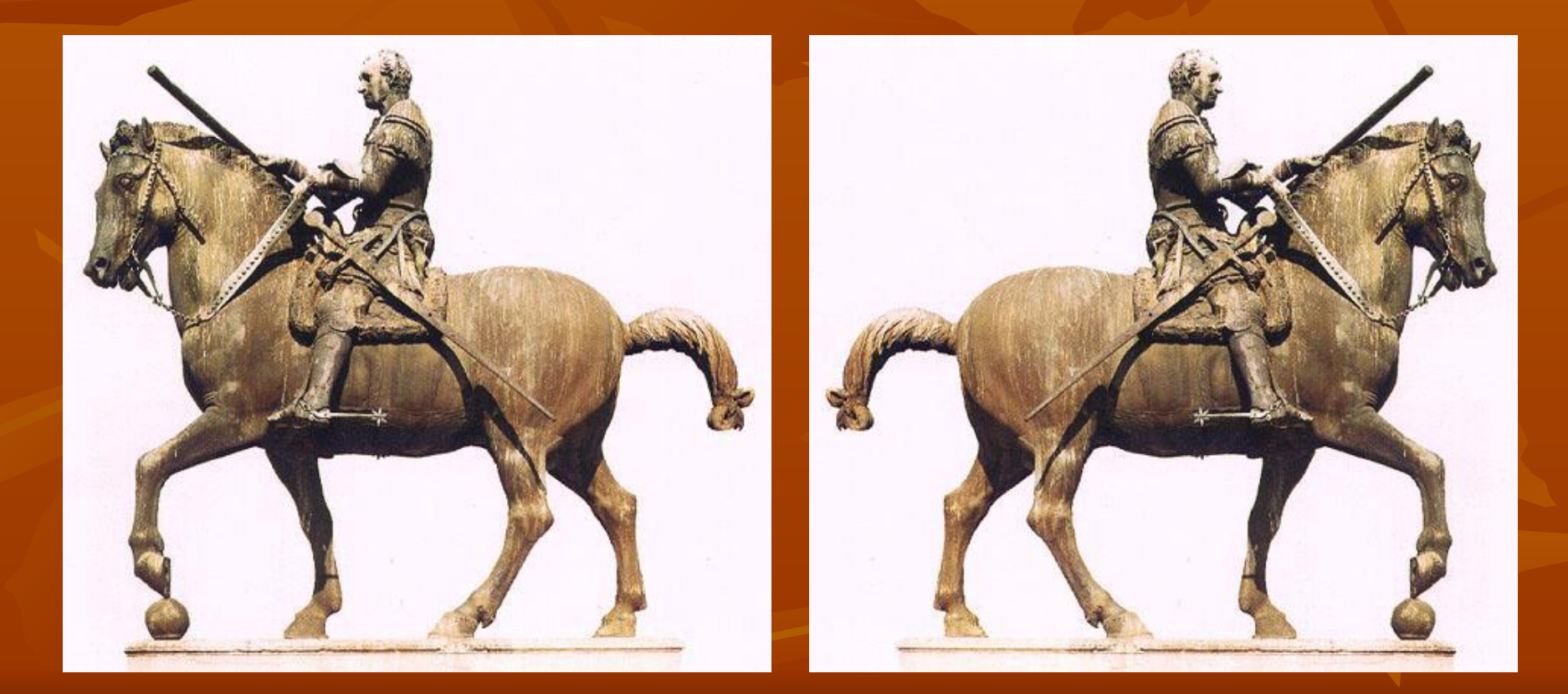

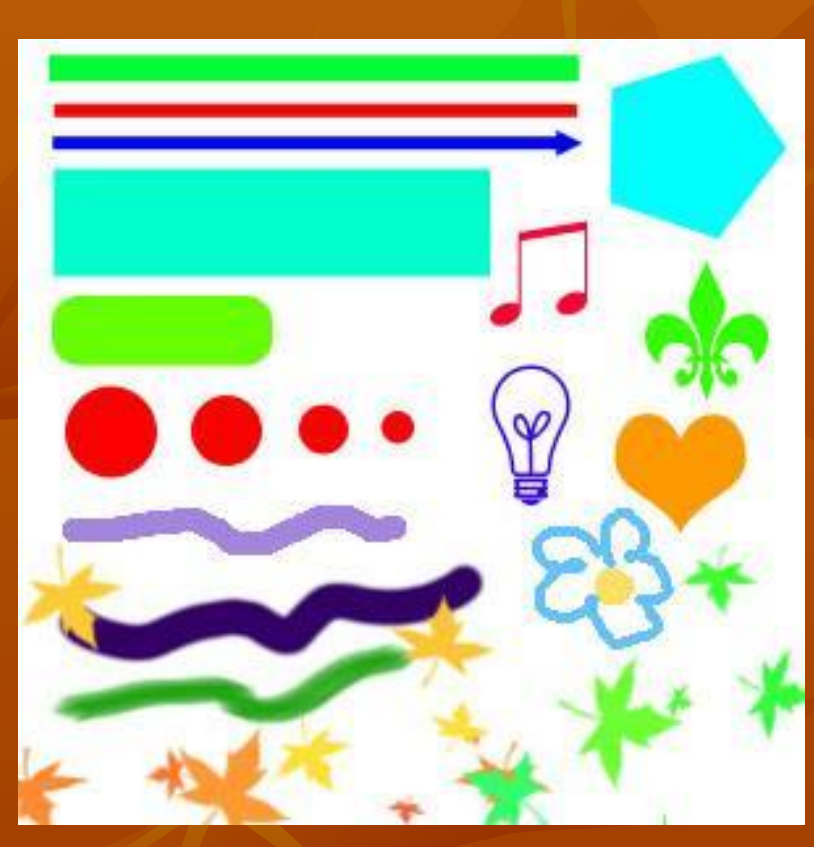

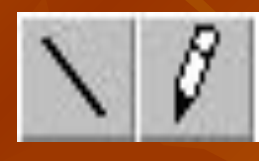

**Задание 5. Использование инструментов рисования прямых линий и линий произвольной формы.**

- **1. На верхней части рисунка использован инструмент «Линия». Создаёт фигуры на отдельных слоях. Он позволяет рисовать линии любой толщины, а также линии с наконечником в виде стрелки.**
- **2. В этой же группе находятся инструменты «Прямоугольник», «Прямоугольник со скруглёнными углами», «Многоугольник», «Эллипс», «Произвольная фигура».**
- **3. Прямые линии на одном и том же слое можно рисовать с помощью инструментов «Карандаш» или «Кисть» с нажатой клавишей Shift.**
- **4. С помощю инструментов «Карандаш» или «Кисть» можно рисовать и произвольно, от руки, выбирая форму и размер кисти в панели настроек.**

 **Создайте новый файл и потренируйтесь в использовании инструментов .**

 **Результат сохраните в своей презентации, назвав слайд «Задание 5»**

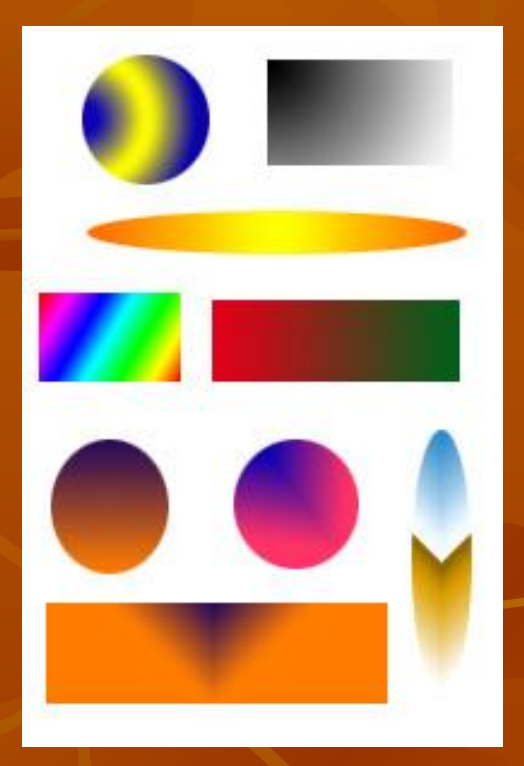

## **Задание 6. Инструмент «Градиент».**

#### **Для того, чтобы использовать градиентную заливку, надо:**

**- С помощью инструментов выделения выделить область, в границах которой будет выполнена заливка.** 

**- Выбрать инструмент «Градиент»** 

**- При нажатой левой клавише мышки провести через всю выделенную область (как бы перечеркнуть выделенную область в направлении заливки). После того, как вы отпустите левую клавишу, выделенная область будет заполнена градиентной заливкой. Параметры градиента можно менять в панели настроек градиента (наверху).**

**Сохраните результат в своей презентации.**

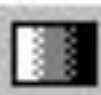

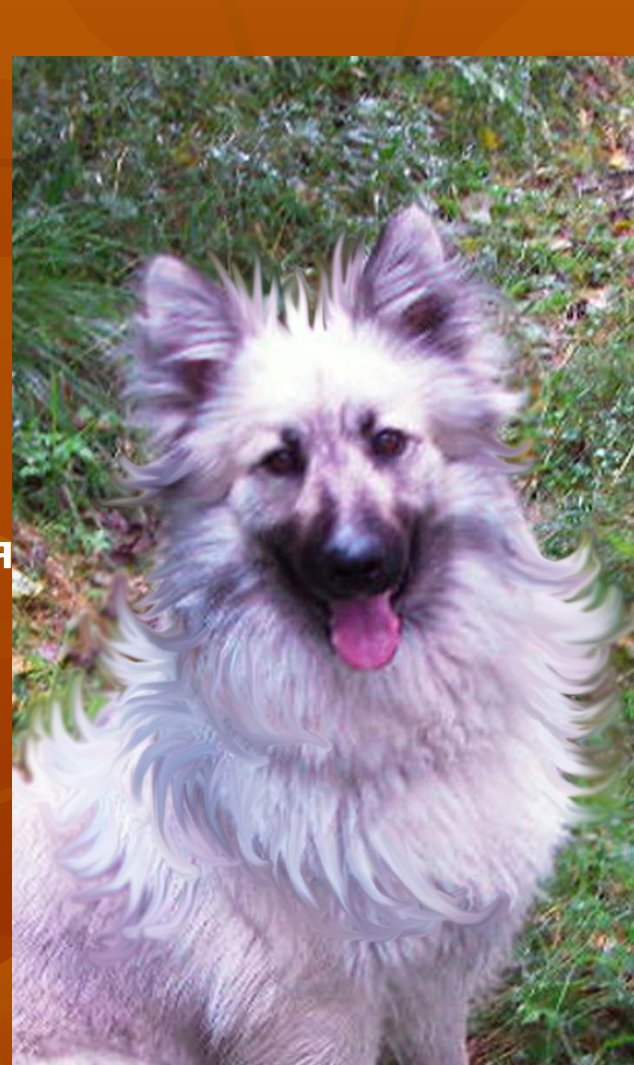

*Задание 7. Использование инструментов «Палец» и «Размытие».*

**Инструмент «Палец» имитирует эффект растушёвки пальцем по влажной краске. Он захватывает цвет, который оказывается в начале штриха, и растушёвывает его. Повысьте «лохматость» собаки с помощью инструмента «Палец». Для улучшения правдоподобия картинки к краям меха собаки был применён инструмент «Размытие».**

 **Сохраните новое изображение на диске и вставьте в свою презентацию на слайд под названием «Задание7».**

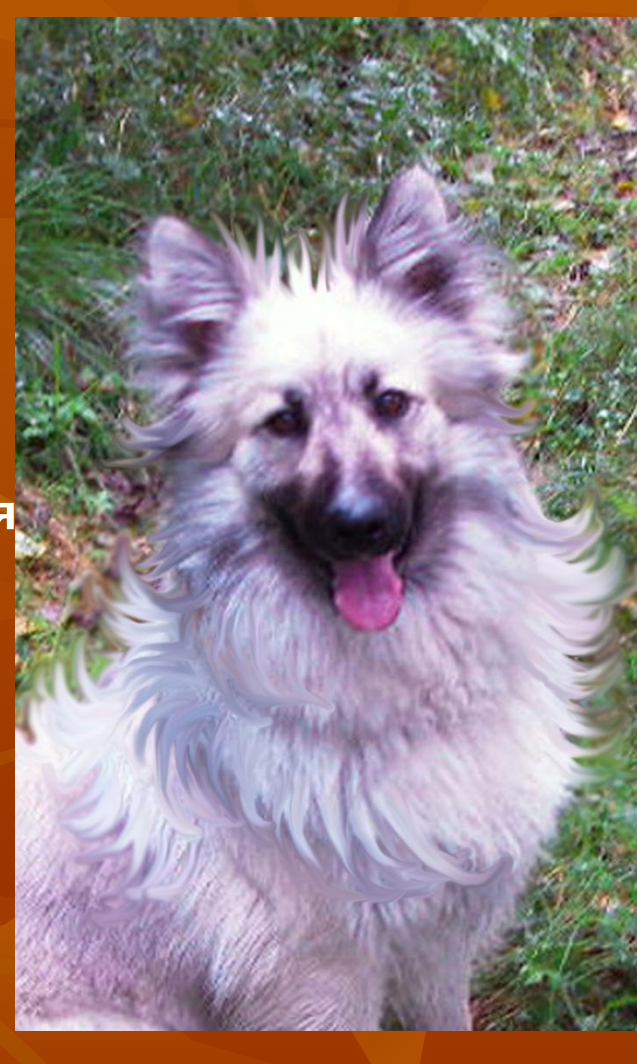

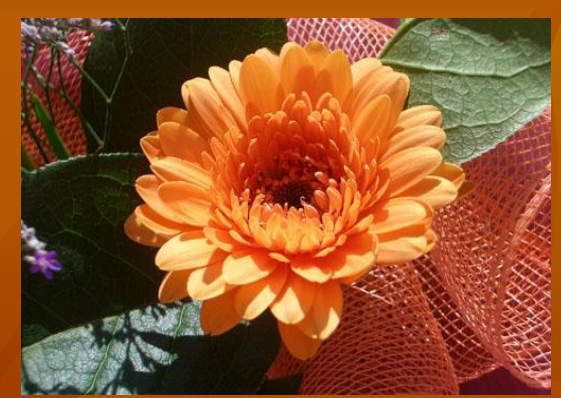

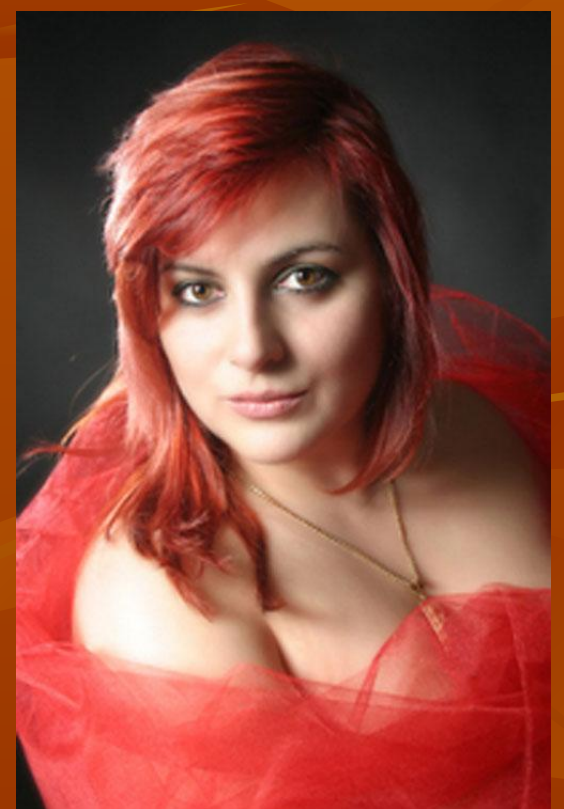

**Задание 8. "Фотомонтаж"** 

- **1. Откройте фотографии в программе Photoshop.**
- **2. С помощью инструмента «Магнитное лассо» выделите цветок и скопируйте его (Редактирование/ Скопировать).**
- **3. Перейдите в другое окно и вставьте изображение (Редактирование/ Вклеить). Изображение вставится на другой слой.**
- **4. Если необходимо, отключите видимость нижнего слоя и с помощью инструмента «Ластик» сотрите неровные края у цветка.**
- **5. Инструментом «Перемещение» подвиньте цветок.**
- **6. Измените размер цветка: меню Редактирование/ Трансформирование/ Масштабирование (наверху нажать кнопку-цепочку «сохраняет пропорции» и потянуть за угол, для закрепления результата нажать зелёную галочку в панели настроек).**
- **7. Для поворота цветка: меню Редактирование/ Трансформирование/ Поворот.**
- **8. Для коррекции цвета: Изображение/ Коррекция/ Цветовой тон/Насыщенность. С помощью меню Изображение/ Коррекция/… можно изменить и другие параметры.**
- **Результат сохраните в своей папке и вставьте в свою презентацию на слайд «Задание 8»**

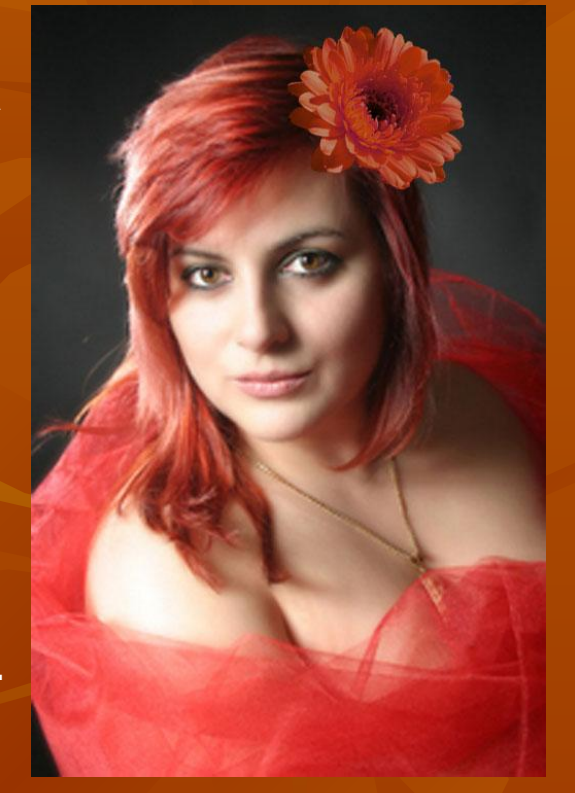

# **Задание 9. Добавление новых слоёв копированием и создание нового рисунка из фрагментов других рисунков**

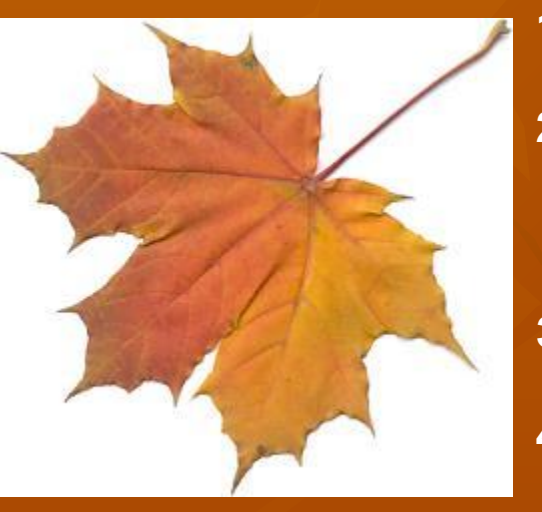

- **1. Откройте фотографию листка в программе Photoshop.**
- **2. Выберете инструмент «Волшебная палочка», выделите фон (щёлкните на белом фоне возле листка, используя клавишу Schift для выделения 2 фрагментов фона одновременно).**
- **3. Инвертируйте выделение: меню Выделение/ Инверсия (теперь будет выделен лист).**
- **4. Скопируйте слой: меню Слой/Новый/Скопировать на новый слой. В**
- **палитре «Слои» отразится появление нового слоя.** 5. Откройте любой файл С рисунком С Аапример, <sup>г</sup> **«Задание13»).**
- **6. Выделите любым способом фрагмент.**
- **7. Поместите фрагмент на отдельный слой описанным в п.4 способом.**
- **8. Создайте новый файл, выбрав для него прозрачную основу.**
- **9. Перенесите на него оба слоя с фрагментами (можно просто перетаскиванием слоя левой кнопкой мыши на новый холст).**
- **10 С помощью инструмента «Перемещение» передвиньте фрагменты.**
- **10. Сохраните файл с расширением** .gif и .png **в своей папке.**

## **Задание 10. Создание красочной надписи**

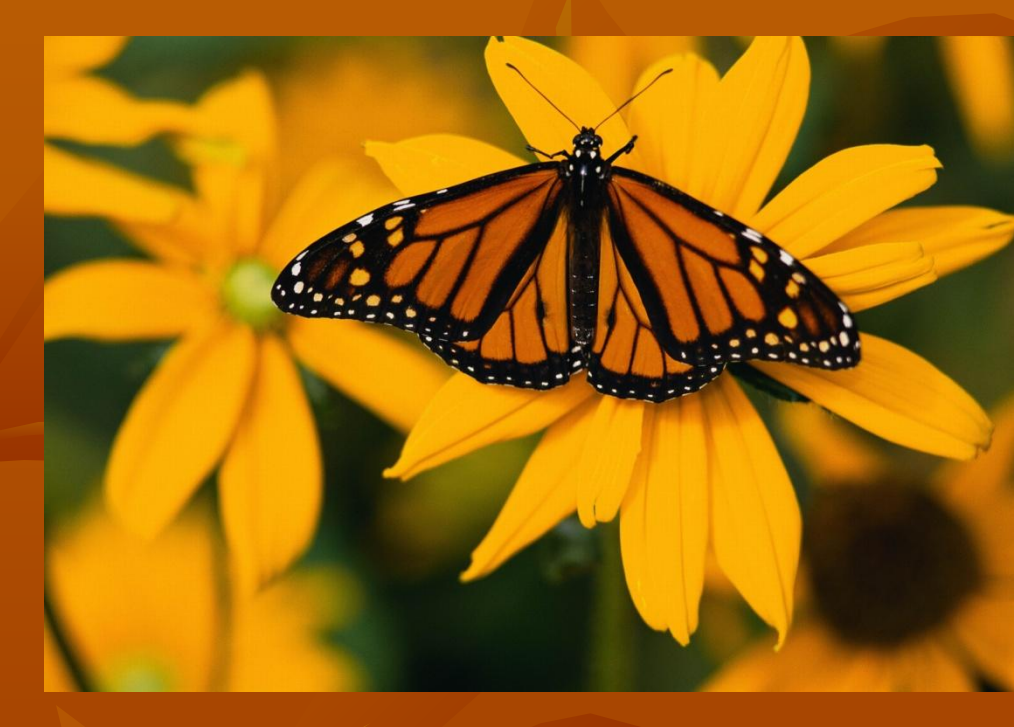

**1. Выберите инструмент «Горизонтальный текст-маска», который выглядит как трафарет. 2. На панели «Параметры» (наверху) выберите размер шрифта (или введите вручную, например, 100 пт). 3. Щёлкните в красочном месте картинки и наберите слово. 4. Для закрепления щёлкните зелёную галочку на панели инструментов. Надпись будет выделена.**

5. **Скопируйте выделенную область на новый слой: меню Слой / Новый / Скопировать на новый слой.**

**6. Создайте новый файл размером 15х5 см с разрешением 72 пикс/дюйм, цветовым режимом RGB и прозрачным фоном. Перетащите туда слой с буквами.**

**7. Сохраните рисунок в своей папке в формате GIF и вставьте в презентацию**

**под заголовком «Задание 10».**

**Получится красивая надпись, например:**

**Задание 11. Использование инструмента**  Попробуем с помощью инструмента «Губка» сделать бабочку и **цветок более яркими. Для этого выберем инструмент «Губка», а на панели параметров - режим «Повысить насыщенность».** 

**Итог справа. Сохраните оба рисунка в своей презентаци и под заголовком «Задание 11»**

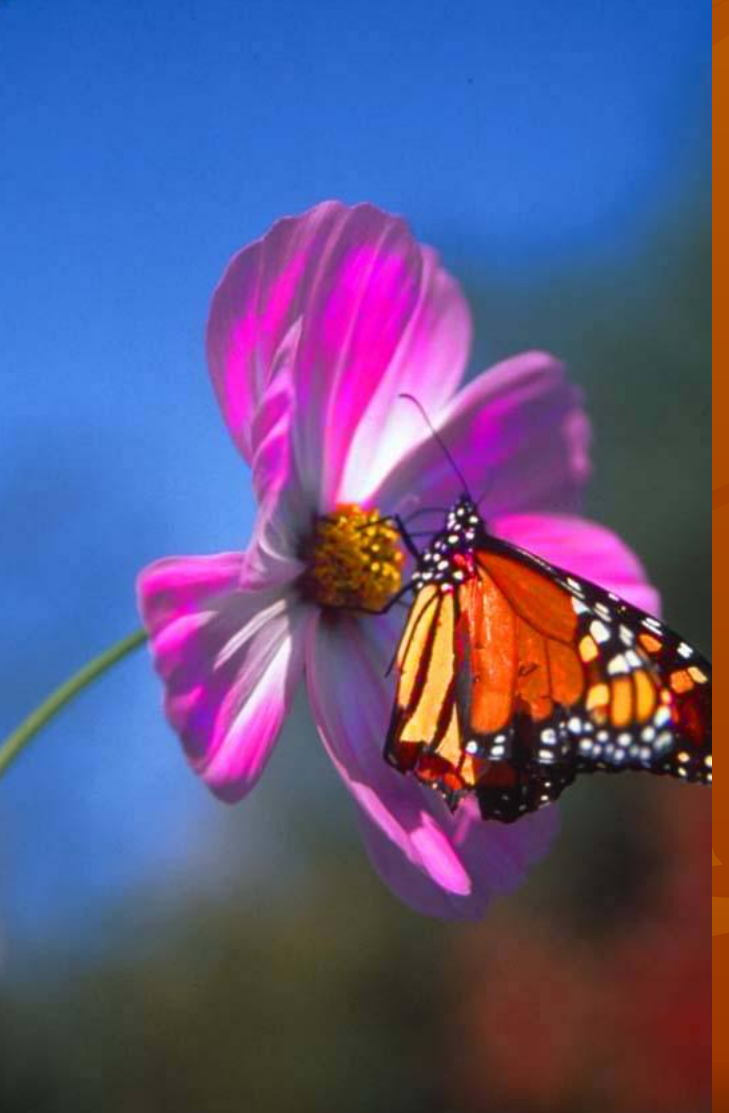

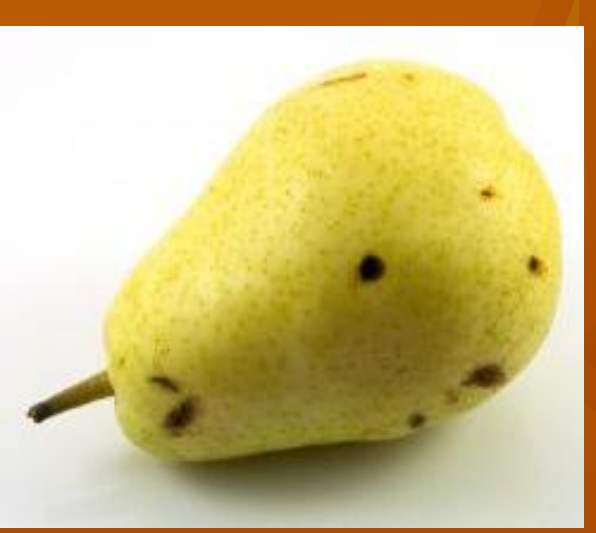

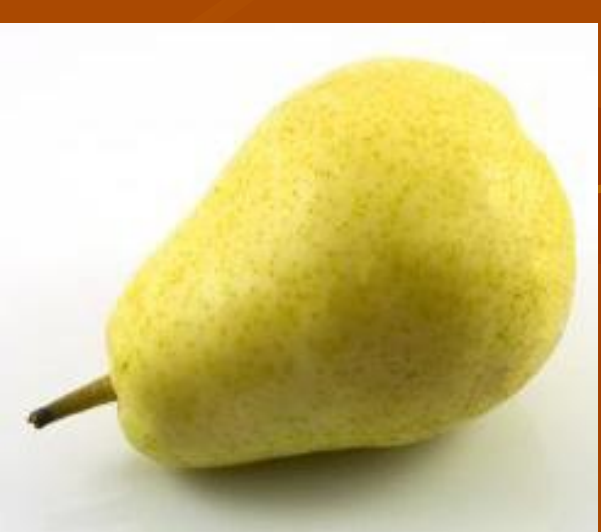

**12. Использование инструмента Штамп:**

- **1. Выберите инструмент «Штамп» в палитре инструментов.**
- **2. На панели параметров установите степень непрозрачности и другие настройки. Размер кисти необходимо подбирать чуть больший размера дефекта, который хотите скрыть.**
- **3. Установите курсор на том фрагменте, который вы хотите использовать в качестве образца, и, нажав клавишу Alt, щелкните мышью. В этой точке инструмент "штамп" скопирует изображение.** 
	- **(Нажав клавишу Alt, вы можете взять образец для инструмента "штамп" в любом открытом окне программы Photoshop, не меняя при этом активного окна)**
- **4. Перейдите на место дефекта и щёлкните мышкой.**
- **5. Изменяя размер и настройки кисти, удалите все дефекты.**
- **Результат сохраните в своей презентации под заголовком «Задание 12»**

## **Задание 13. Клонирование фрагмента рисунка с помощью инструмента «Ȁтамп»**

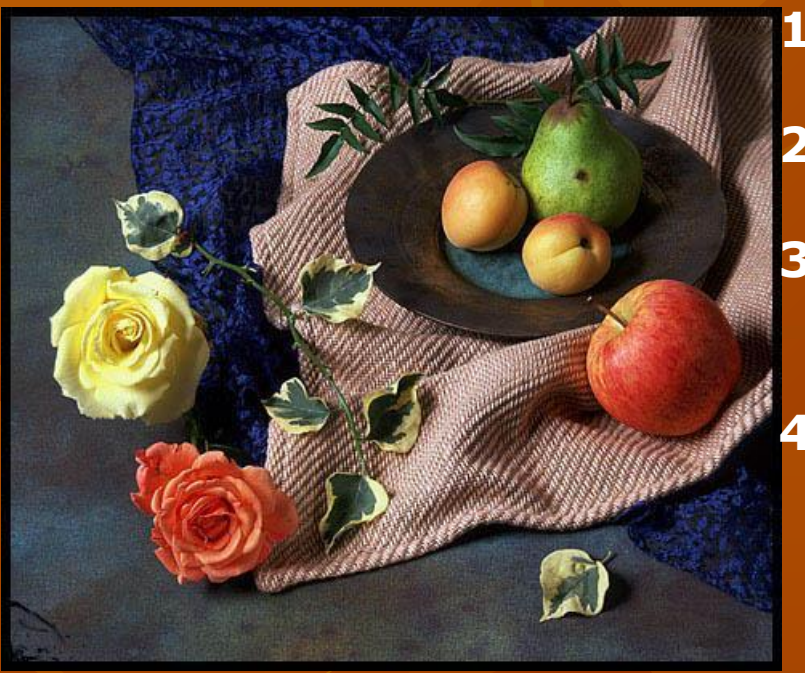

- **5. Отпустите обе клавиши.**
- **6. Снова нажмите левую кнопку мышки и, не отпуская, перемещайте её, при этом следите по рисунку за передвижением крестика. Скопируйте 1-2 розочки.**
- **7. Результат сохраните в своей презентации под заголовком «Задание 13»**

**1. Вставим ещё одну розочку на натюрморт. Для этого: 2. Выберите инструмент «Ȁтамп», а размер кисти – 10-15 пикселей. 3. Нажмите клавишу Alt и, не отпуская её, нажмите левую кнопку мыши на розочке. 4. Не отпуская клавишу Alt и кнопку мыши, отведите на небольшое расстояние (туда, куда хотите вставить копию розочки).**

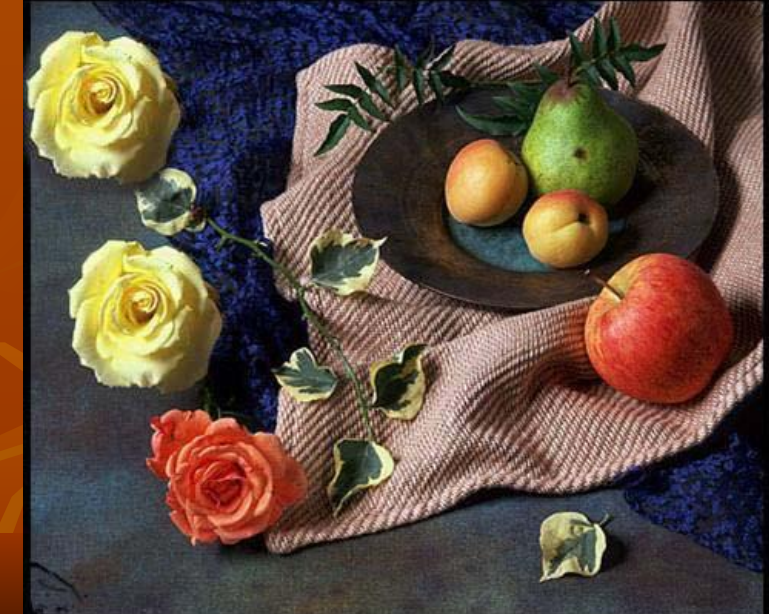

## **Задание 14. Коллаж**

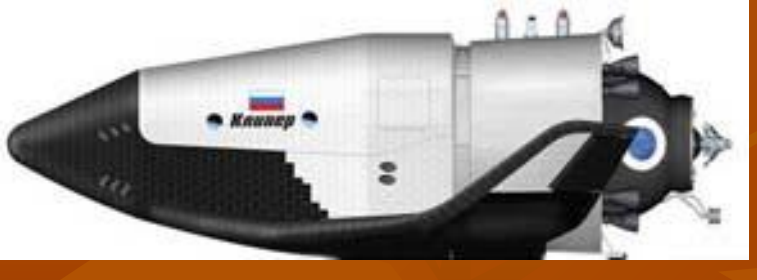

- **1. Откройте рисунок с изображением космического корабля в программе Photoshop и двойным щелчком в палитре слоёв (На словах «Задний план») превратите фон в «Слой 0».**
- **2. С помощью инструмента**  «Волше выяберале **инструмент**ите **белый «Фор и мадаи и е еголышкой** клави**шей Dalete**re изображение **корабля на фото Земли. Затем передвиньте корабль как считаете нужным. 4. Итог сохраните в презентации как**

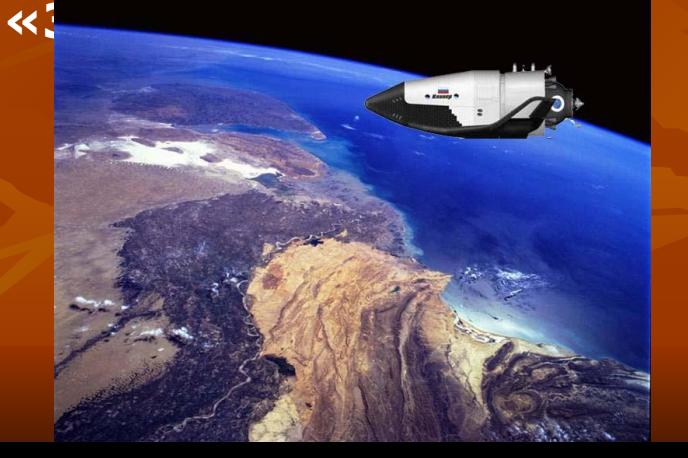

#### **Задание 15. Коллаж из слоёв различной**

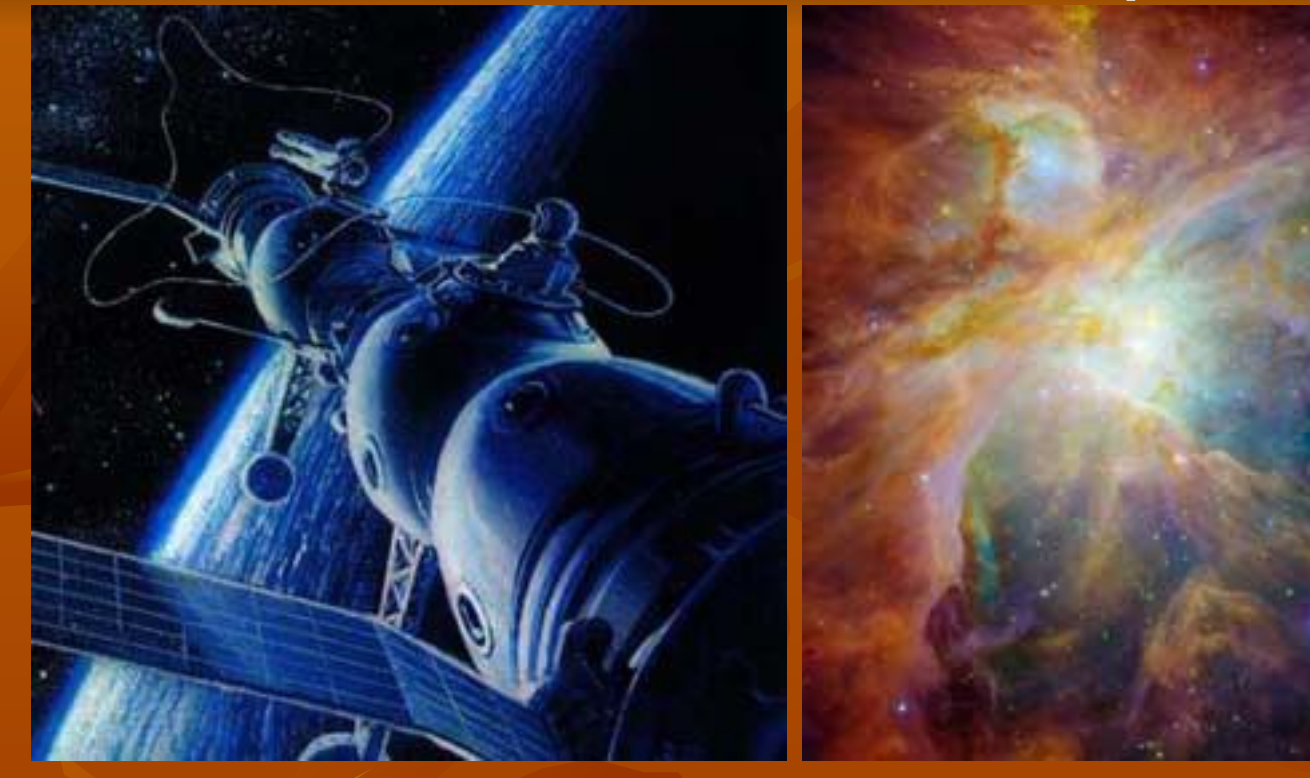

**1.Любым способом выделите фрагменты на рисунках, создайте новый файл на прозрачной основе (но не чёрно-белый!) и через буфер обмена (меню Редактирование/Скопировать и Редактирование/Вклеить) вставьте фрагменты.**

**2. В новом файле, переходя со слоя на слой, ползунком задайте непрозрачность каждого слоя 50-70 %.**

**3. Поставьте результат в презентацию под заголовком «Задание 15»**

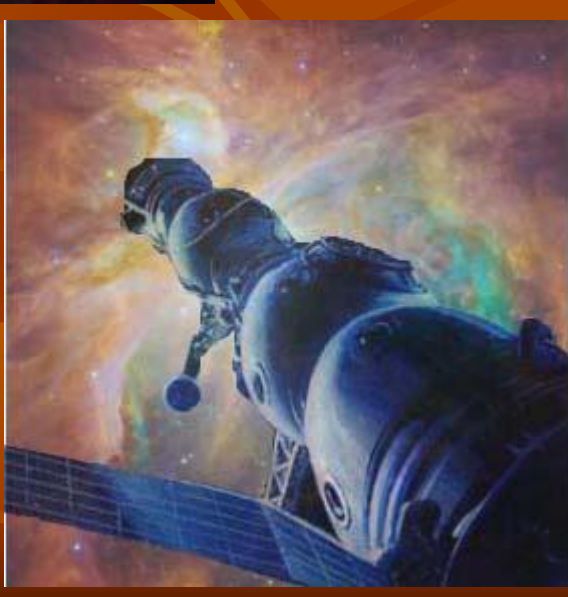

## **Задание 16. Трансформация**

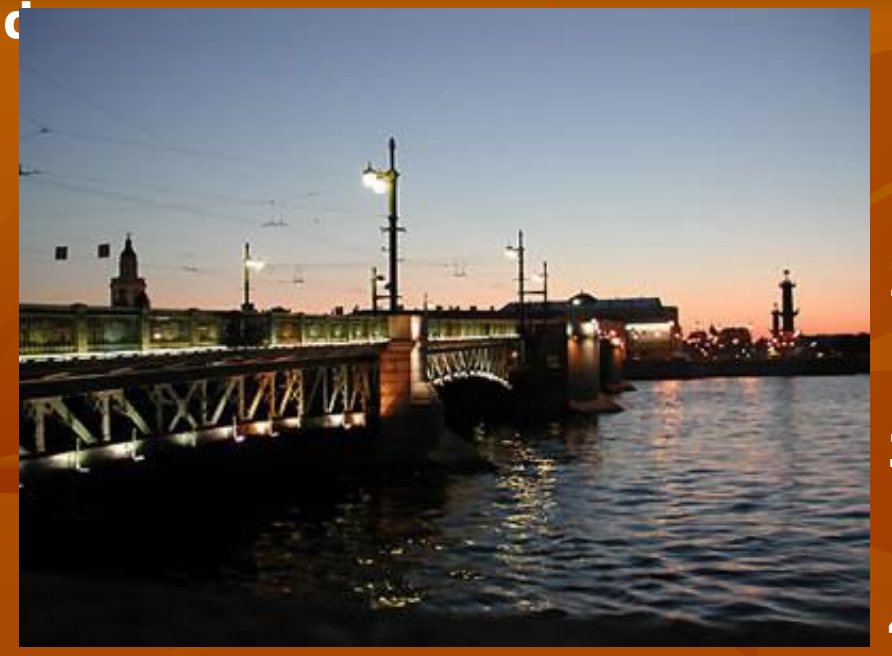

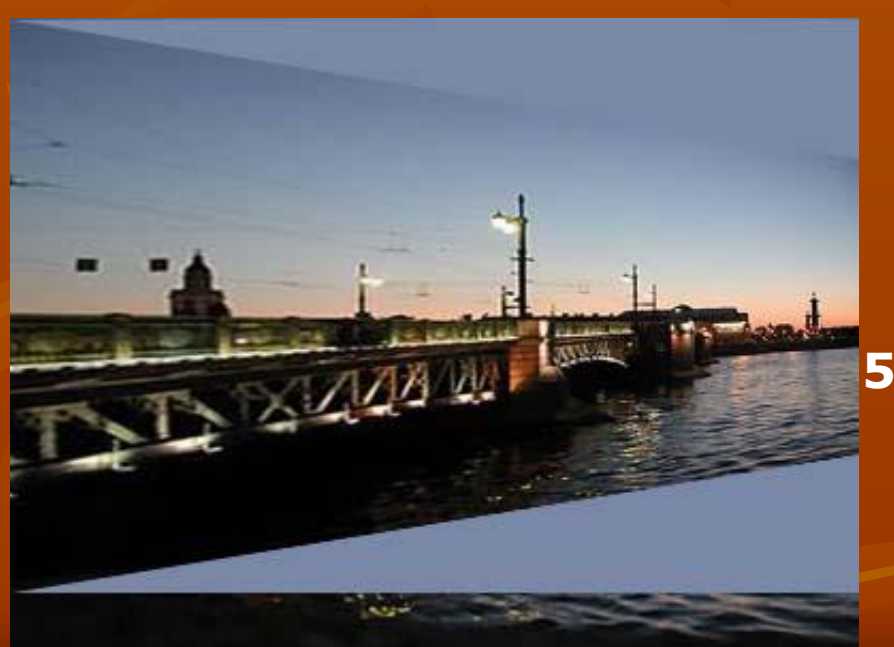

## **ǿасть изображения можно трансформировать.**

- **1. Выделите фрагмент.**
- **2. Меню Редактирование/ Трансформирование/ Перспектива.**
- **3. Маркеры в углах можно передвигать левой кнопкой мыши.**
- **4. Для закрепления результата нажмите зелёную галочку на панели параметров (вверху справа).(Там же можно отменить трансформацию – перечёркнутая окружность рядом) 5. Результат сохраните в презентации под заголовком** 
	- **«Задание 16»**

#### **Задание 17. Трансформация рисунка с удалением**

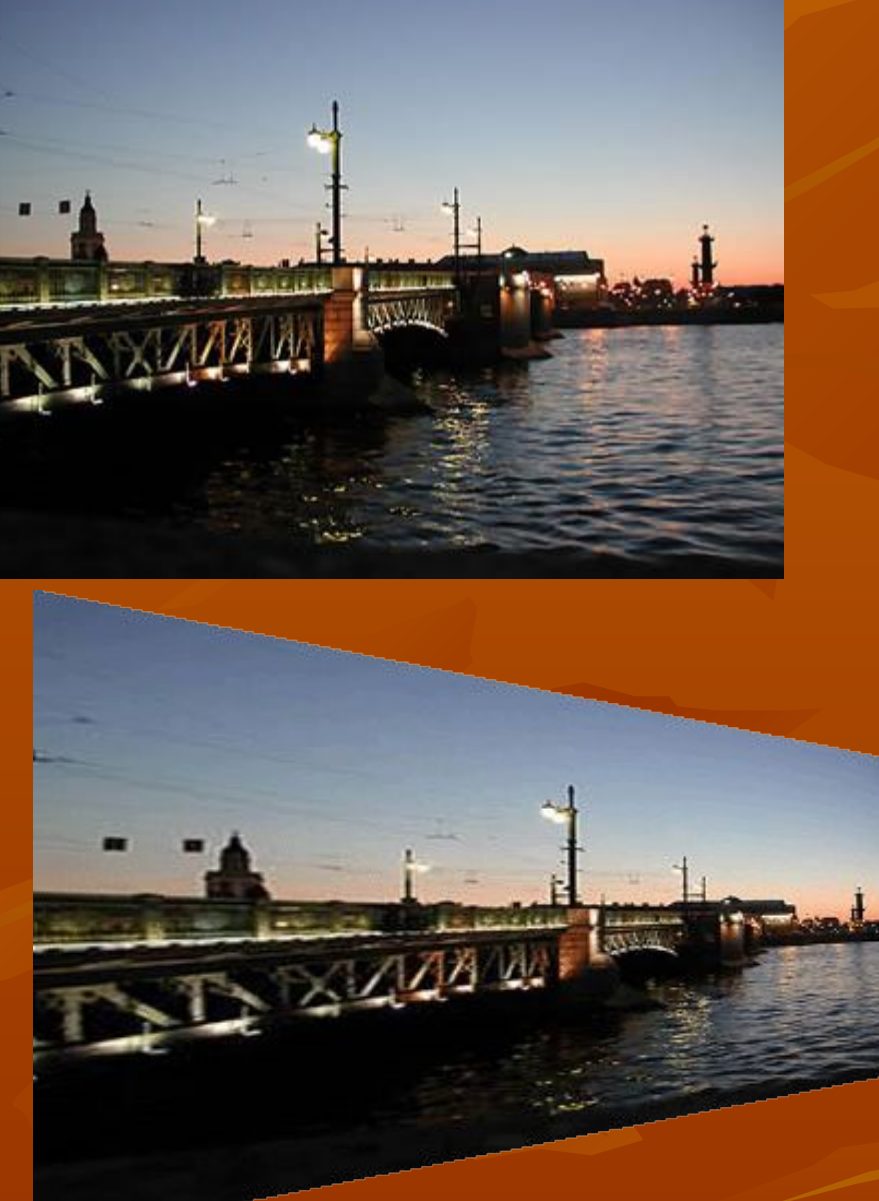

## **Можно трансформировать изображение целиком:**

- **1. Откройте фотографию в программе Photoshop и двойным щелчком в палитре слоёв (На словах «Задний план») превратите фон в «Слой 0»**
- **2. Инструментом «Прямоугольная область» выделите всё изображение целиком.**
- **3. Далее см. пункты 2,3,4 из задания 17.**
- **4. Сохраните рисунок в формате GIF или PNG.**
- **5. Вставьте оба рисунка в презентацию как «Задание 17»**

# **Задание 18. Фильтры. Фильтр «Блик»**

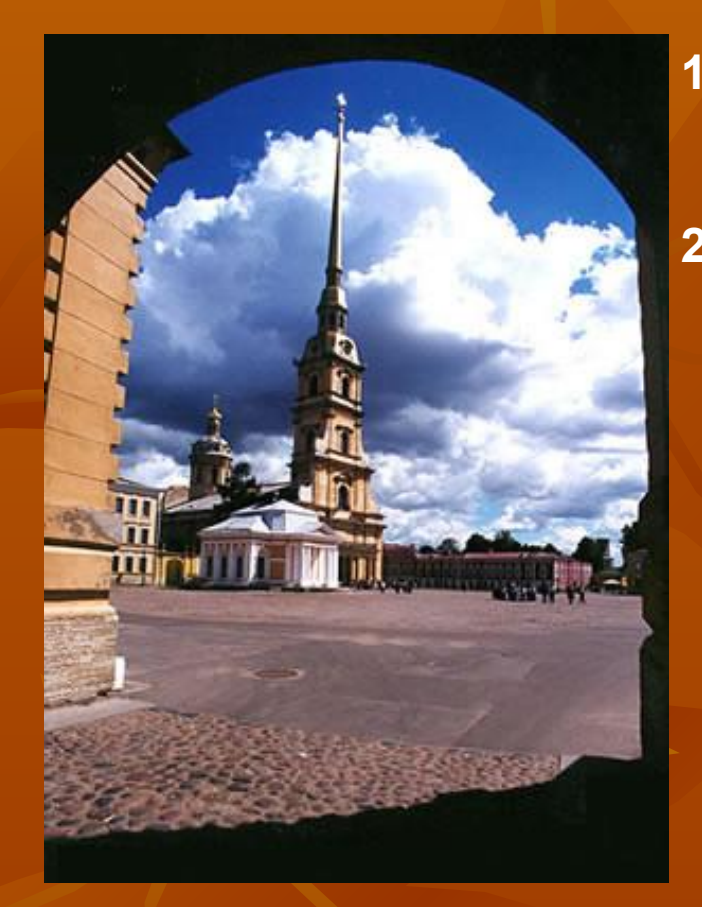

- **1. Меню Фильтр/Рендеринг/Блик. Переместите блик, задайте его яркость.**
- **2. Сохраните рисунок в своей папке и скопируйте в презентацию на слайд «Фильтры»**

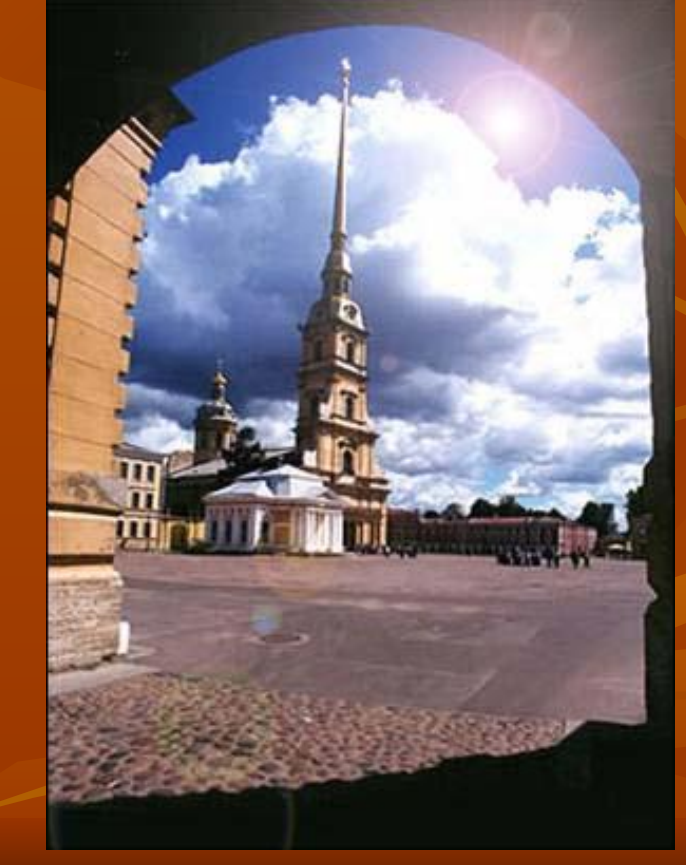

#### **Задание 19. Фильтры. Применение фильтра к части**

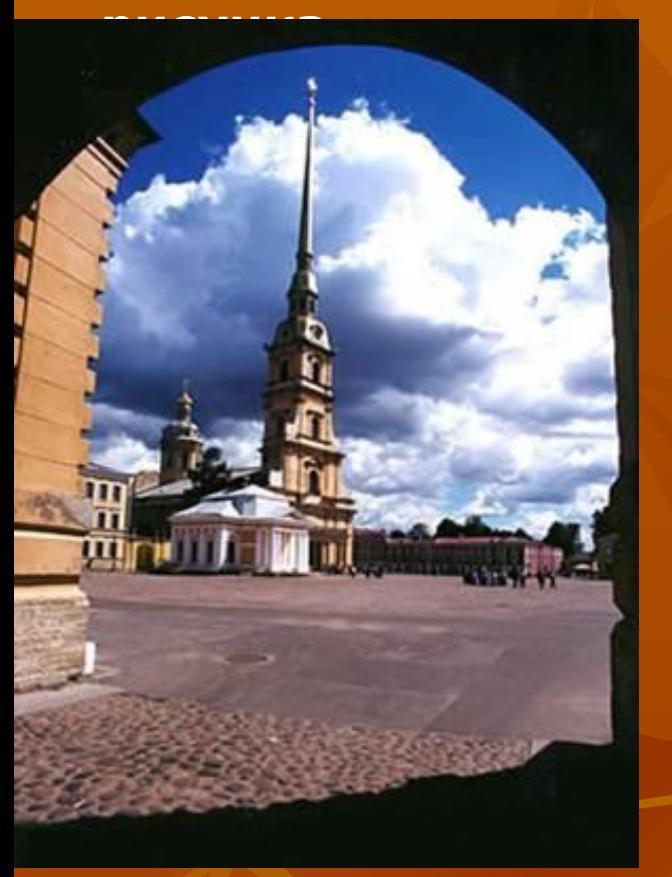

- **рисунка. 1. С помощью инструмента «Овальная область» выделите ту часть рисунка, которую не хотите подвергать искажению.**
- **2. Инвертируйте выделение меню Выделение/ Инверсия.**
- **3. Откройте галерею фильтров меню Фильтр/ Галерея фильтров.**
- **4. Выберите один из фильтров. Например, Имитация/ Пастель.**
- **5. Результат сохраните и вставьте в презентацию на слайд «Фильтры»**

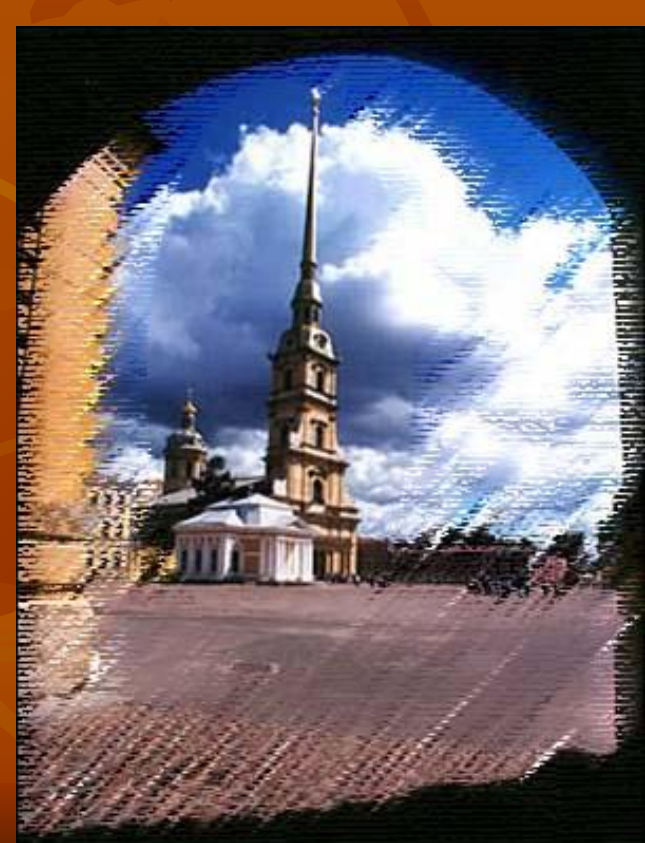

# **Задание 20.**

**Фильтры** 

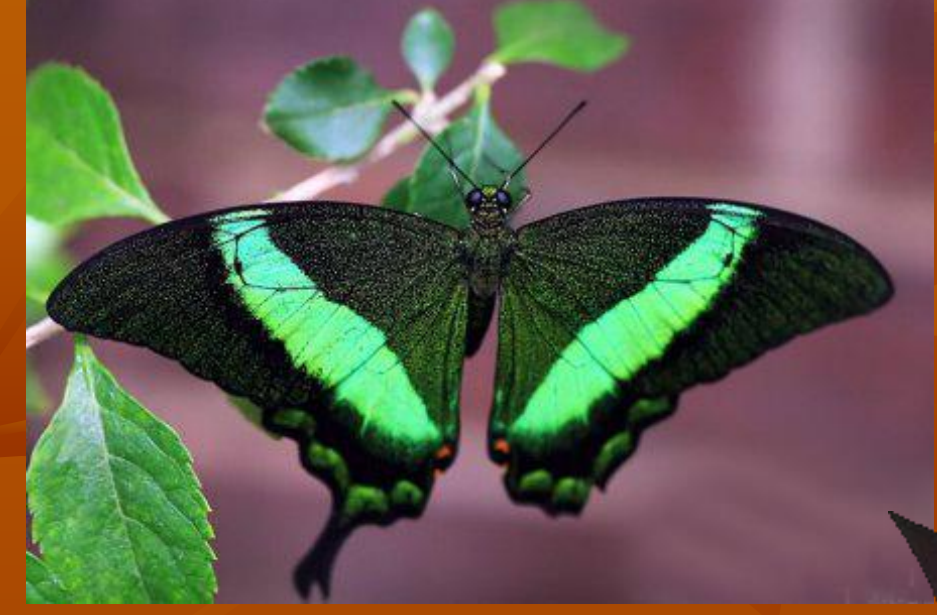

- **1. Меню Фильтр/ Искажение/ Коррекция дисторсии**
- **2. Измените изображение**
- **3. Сохраните рисунок в форматах .gif и .png.**
- **4. Вставьте их в свою презентацию на слайд «Фильтры»**